1) Log onto Toolweb and click on "My Account" in the navigation menu.

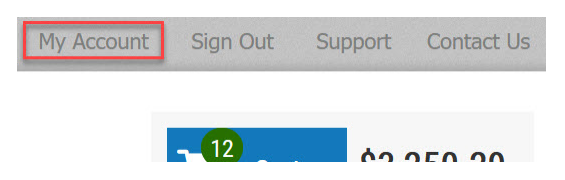

2) Click on Order History in the left column. Then click on the banner to pay your invoices online:

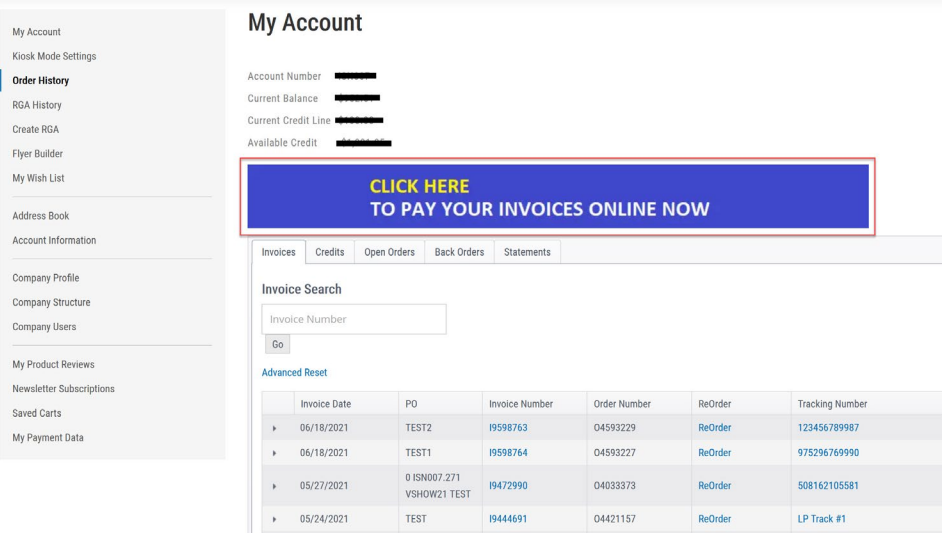

3) Upon your first login, you'll have to choose a security image and label. Choose your preferred image and then give your image a label – it can be anything…a cool saying, a series of numbers, anything you would recognize when logging in on a new device. Then hit the green "Submit" button.

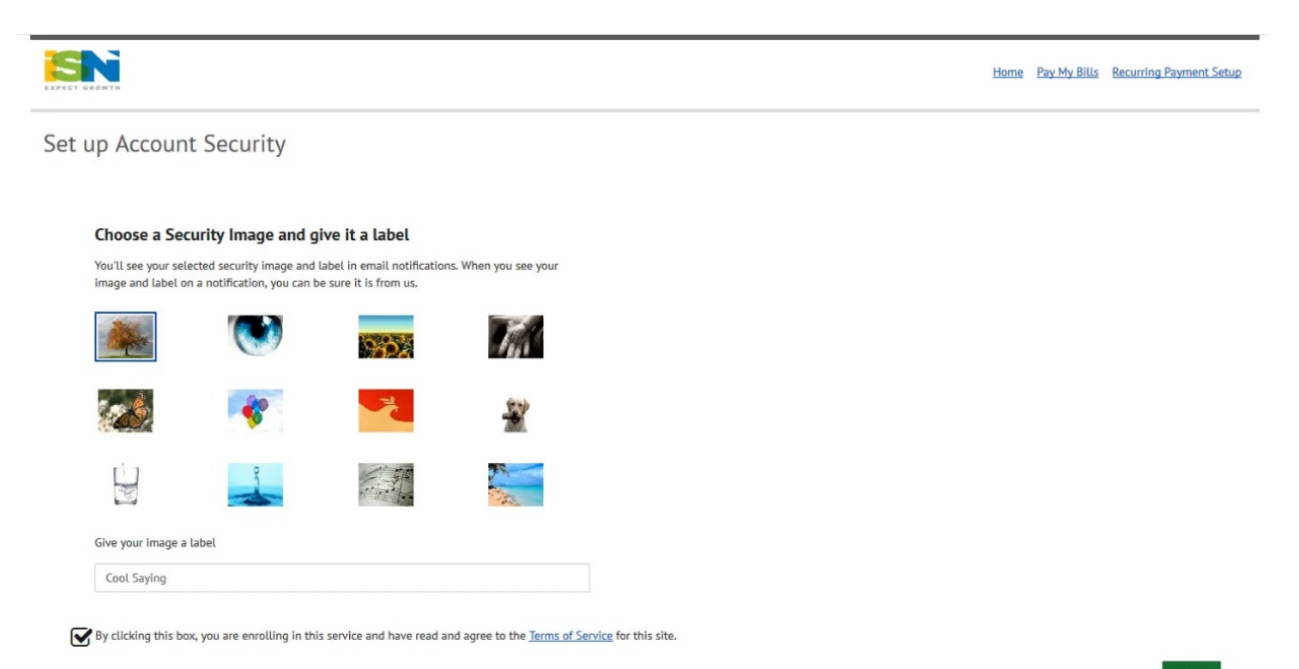

4) This will take you to the homepage. Here, you can set up a recurring payment, view and select invoices to pay, apply credits, set up notifications and more.

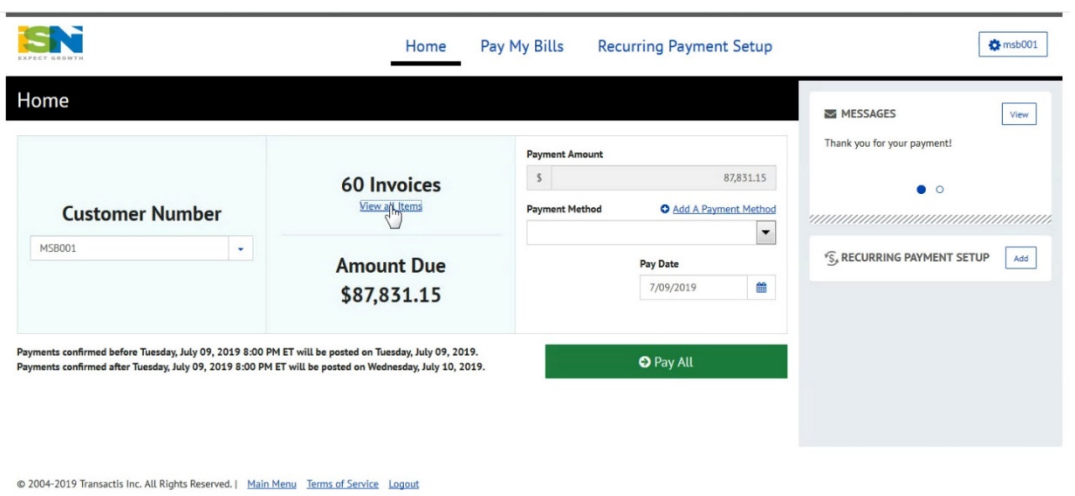

### **Select and Pay Invoices**

- 1) From the homepage, click on Pay My Bills in the navigation menu.
- 2) To pay an invoice in full, simply click on the grayed-out checkmark to the left of the invoice date. This will select the invoice and add it to your running total on the right side of the screen.

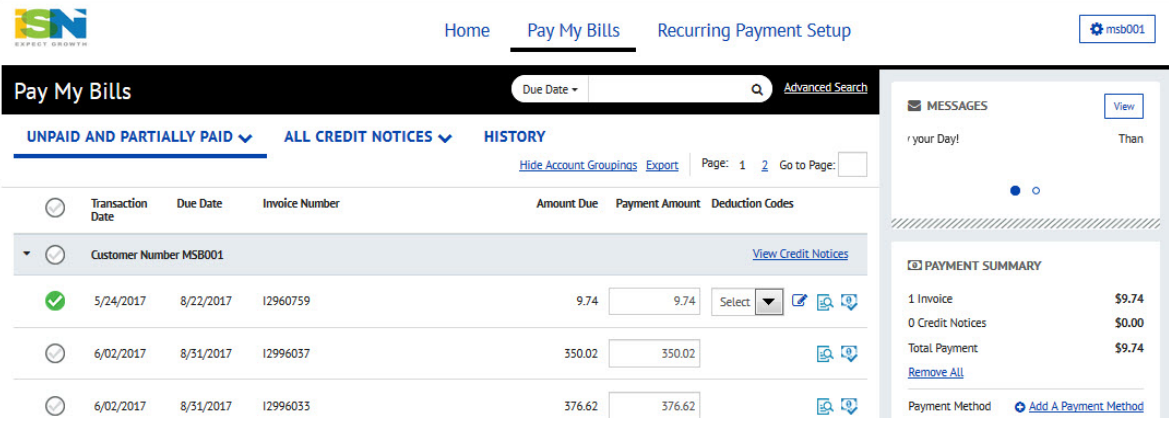

3) To partially pay an invoice, select the invoice and then type in the amount you plan to pay in the payment amount field. You will see a red note to select a deduction code.

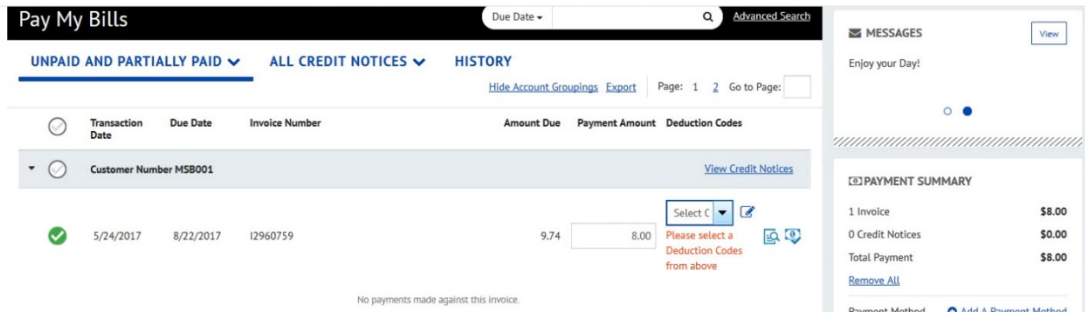

4) Choose a deduction code from the dropdown.

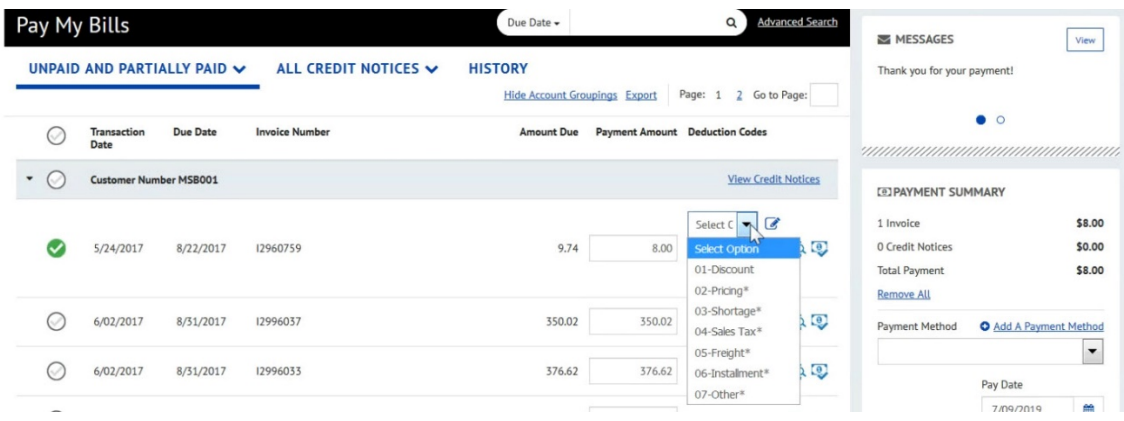

5) Once the code is selected, you must enter a reason for the short payment. To do so, click on the pencil icon next to the dropdown and type your reason in the comment box. Click the green OK button to save.

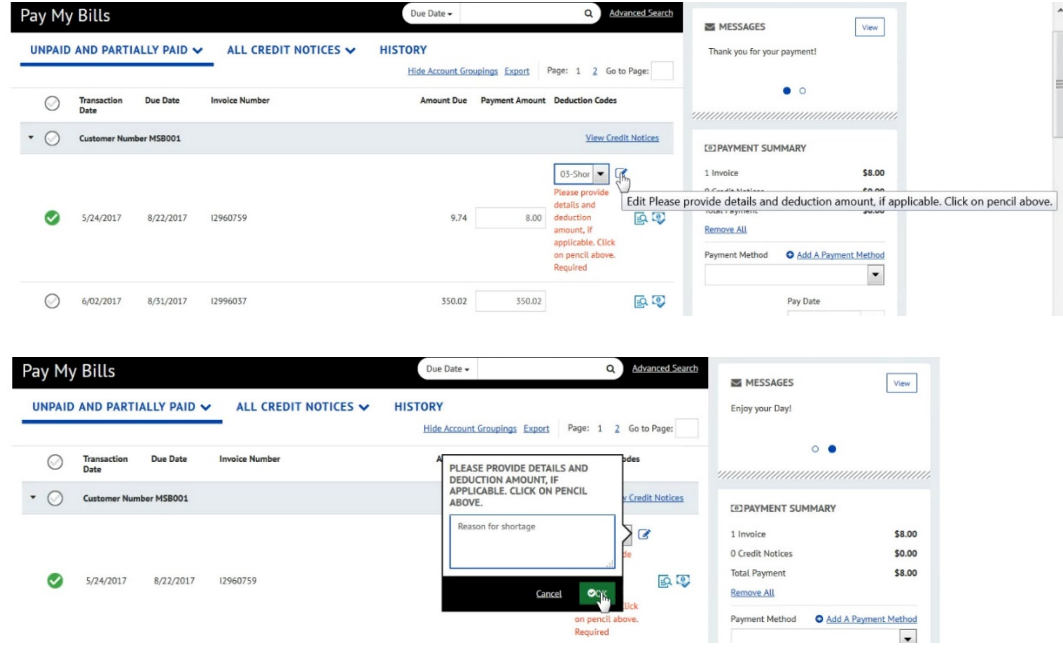

6) Select your payment method from the dropdown in the right column. If you haven't added a payment method yet, click on the "Add a Payment Method" link.

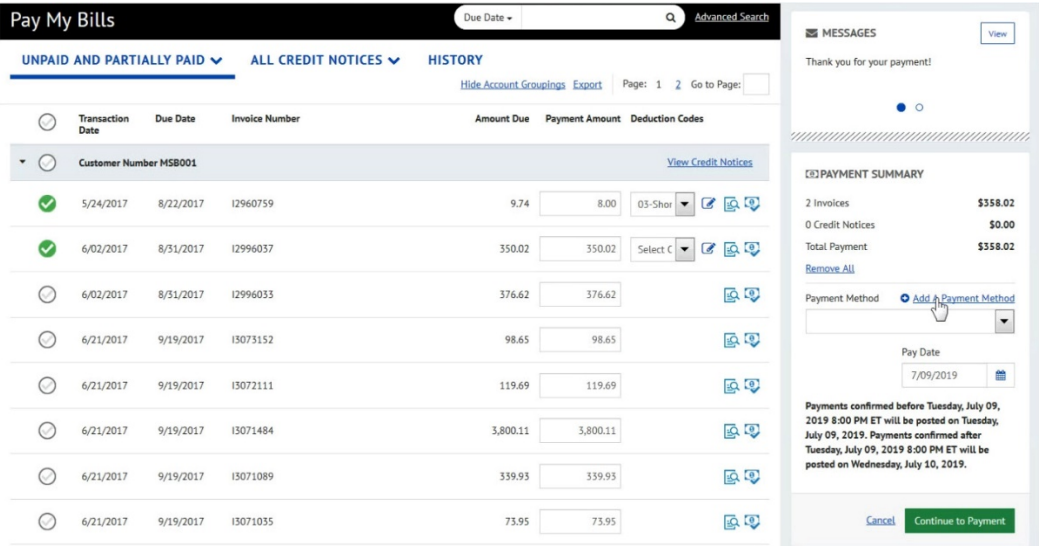

7) In the popup window, enter your credit card information and click the green "Add" button.

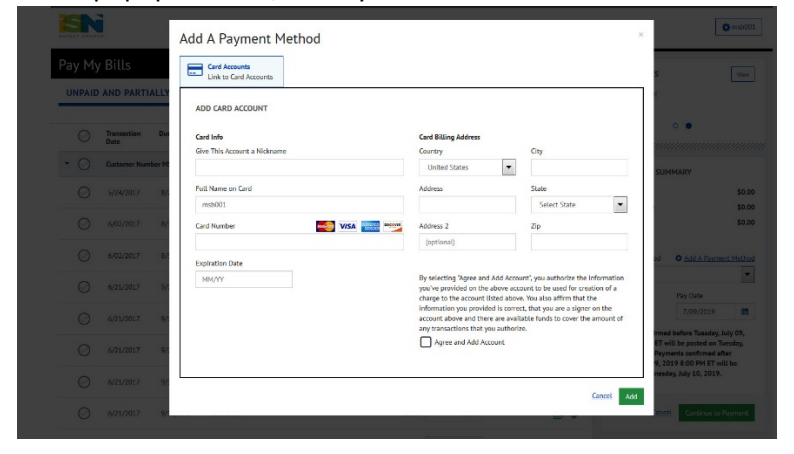

8) The credit card you entered will now auto populate on the payment method dropdown. Click on the green "Continue to Payment" button.

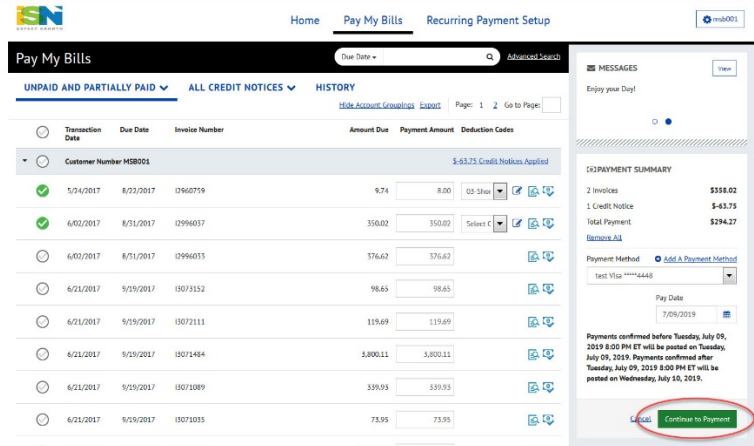

9) On the Payment Review screen, you can double-check the invoices you are paying. Click the box to accept terms and conditions, and then click the green "Make Payment" button.

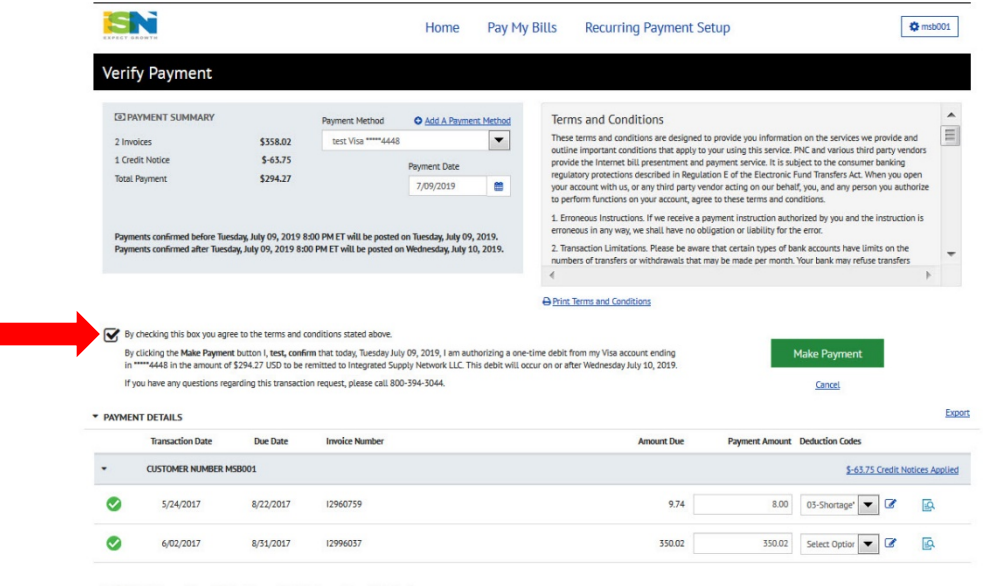

- @ 2004-2019 Transactis Inc. All Rights Reserved. | Main Menu Terms of Service Logout
- 10) If you'd like to pay all open invoices, you can select your payment method and click the green "Pay All" button on the homepage. This will take you to the Payment Review page where you can accept terms and conditions and click "Make Payment".

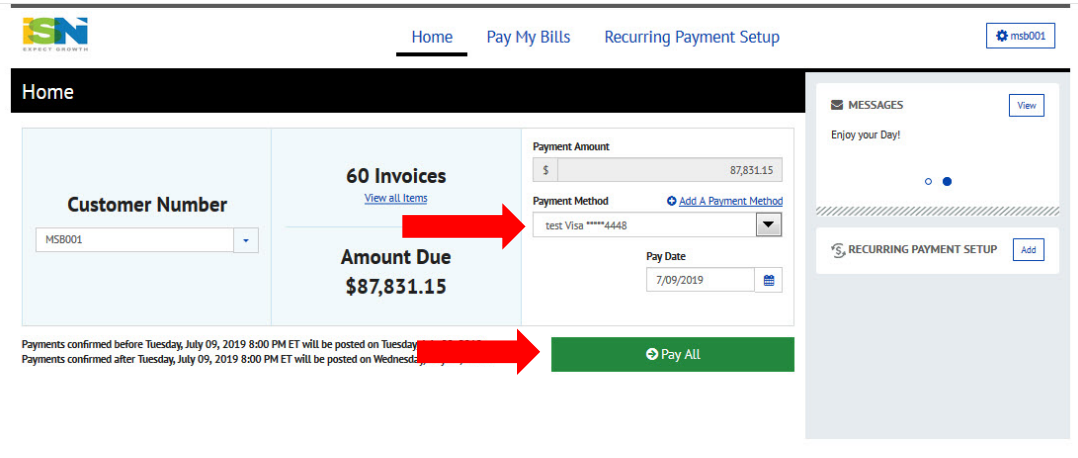

© 2004-2019 Transactis Inc. All Rights Reserved. | Main Menu Terms of Service Logout

# **Set up a Recurring Payment**

1) From the homepage, click on "Recurring Payment Setup" from the navigation menu.

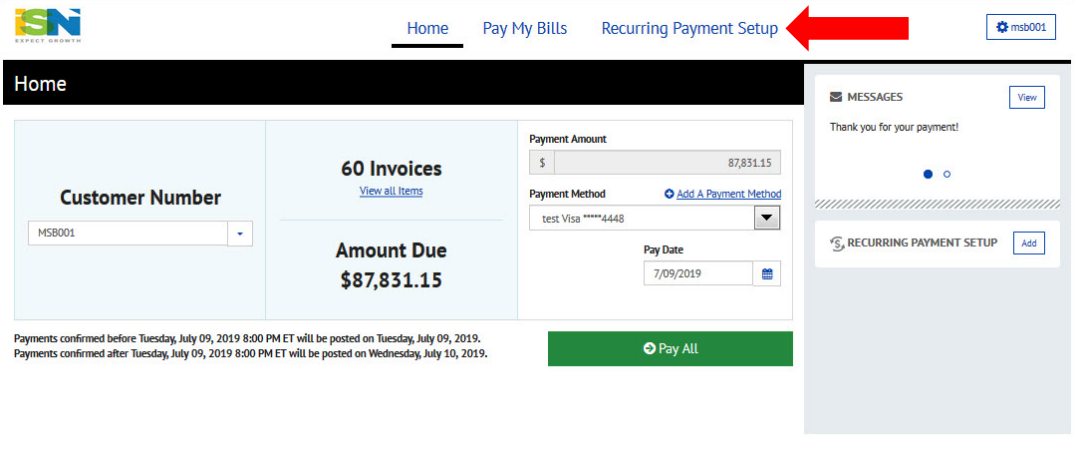

© 2004-2019 Transactis Inc. All Rights Reserved. | Main Menu Terms of Service Logout

2) Click on the green button to create a new recurring payment.

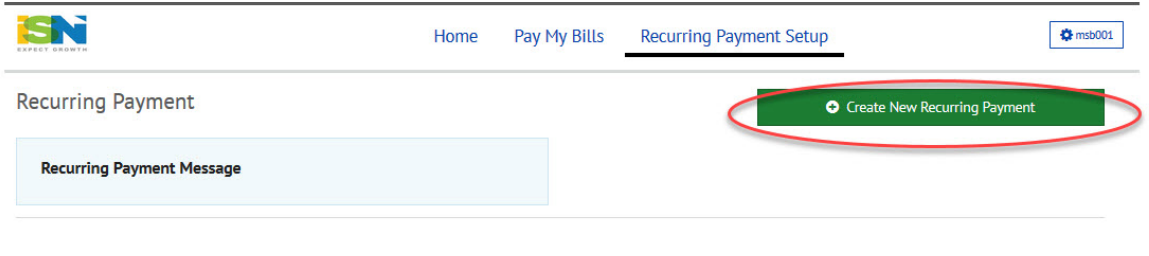

© 2004-2019 Transactis Inc. All Rights Reserved. | Main Menu Terms of Service Logout

3) In the next screen, name your payment (i.e. Monthly Payment). You can choose to have your payment go through on the due date:

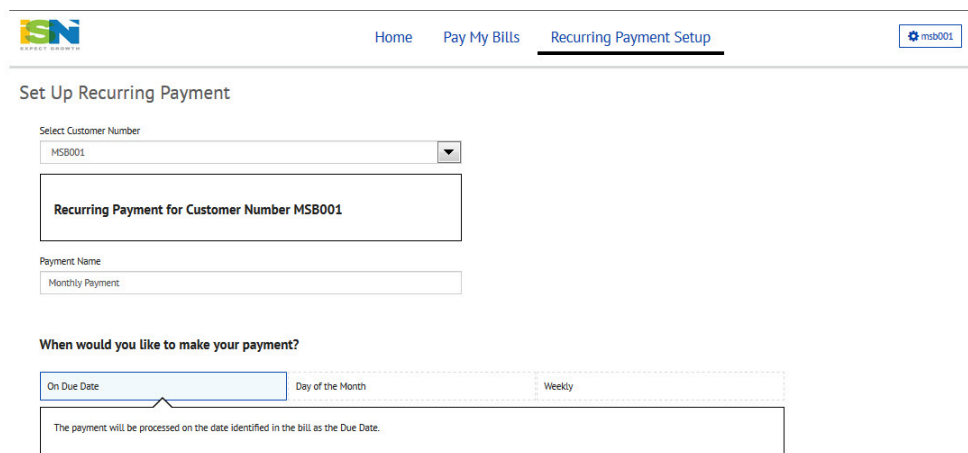

### Or a select date each month:

### When would you like to make your payment?

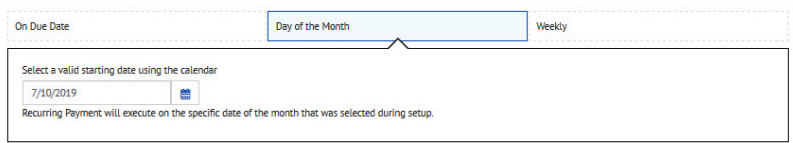

## Or a specific day each week:

#### When would you like to make your payment?

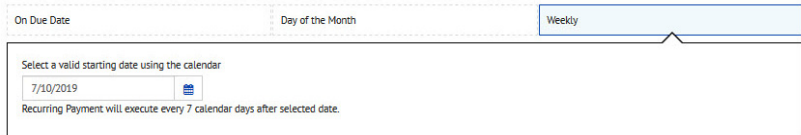

4) Choose whether your payment will be the total amount due:

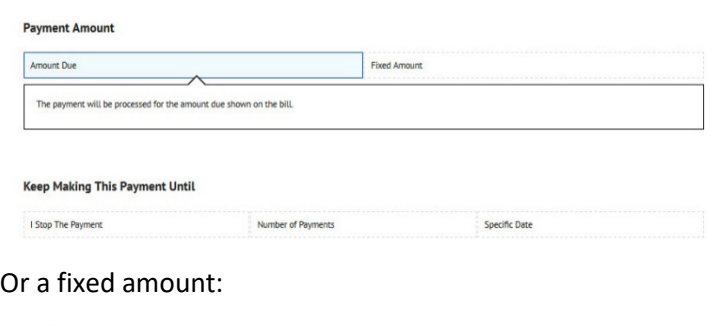

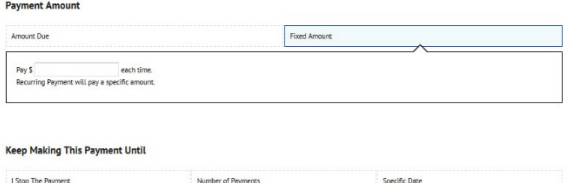

Here, you can also choose when to stop making the recurring payment (until you stop the payment, until xx number of payments have been made, or until a specific date).

5) You can also select whether or not to receive a notification before your payment is processed. You can choose how many days in advance you'd like your notification:

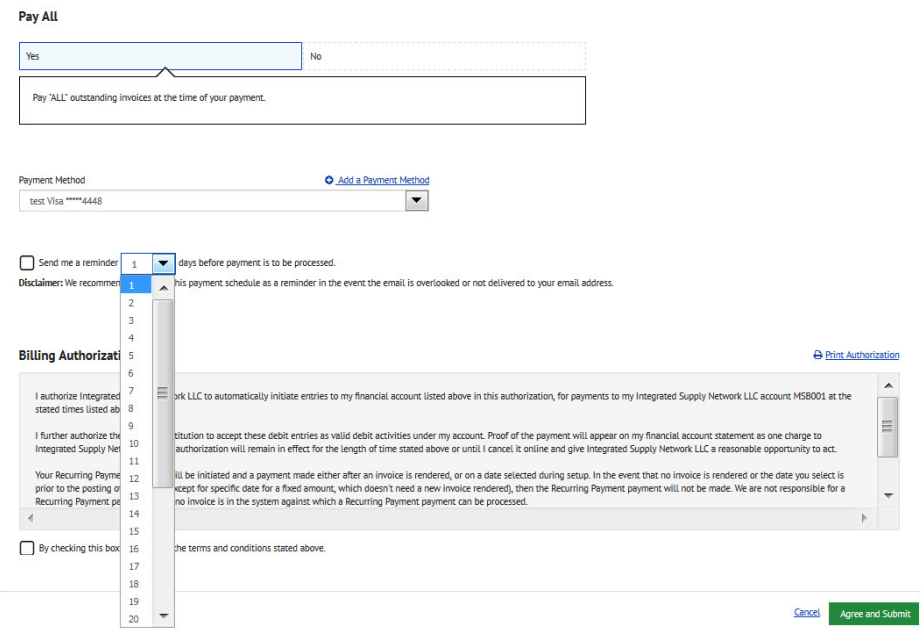

6) Then, simply check the box to accept terms and conditions and click the green "Agree and Submit" button.

## **Update Settings**

1) Click on the gear icon in the top right of the screen to access your settings:

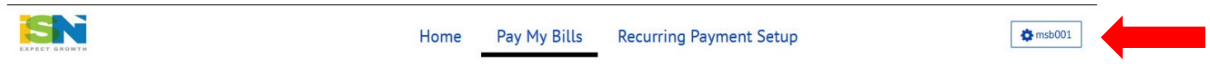

2) On the profile screen, you can review your address, email and contact info. To update your information, contact your ISN AR specialist.

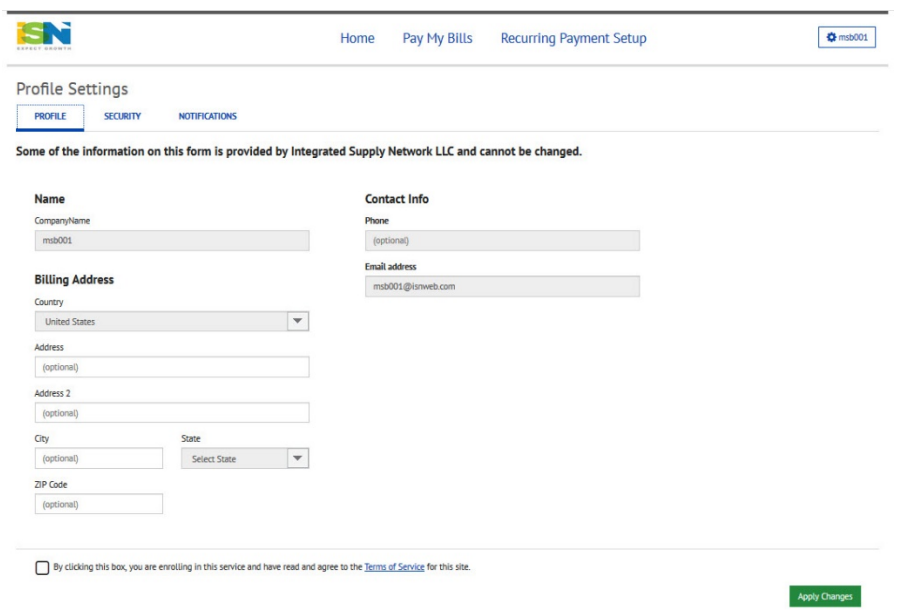

3) On the Security screen, you can update your security image and phrase.

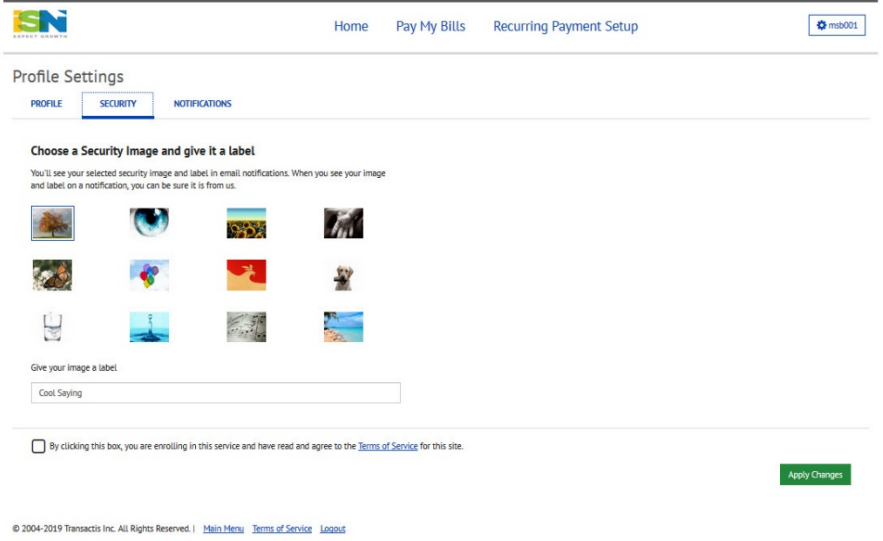

4) On the Notifications tab, you can choose to receive emails when a bill is due or past due.

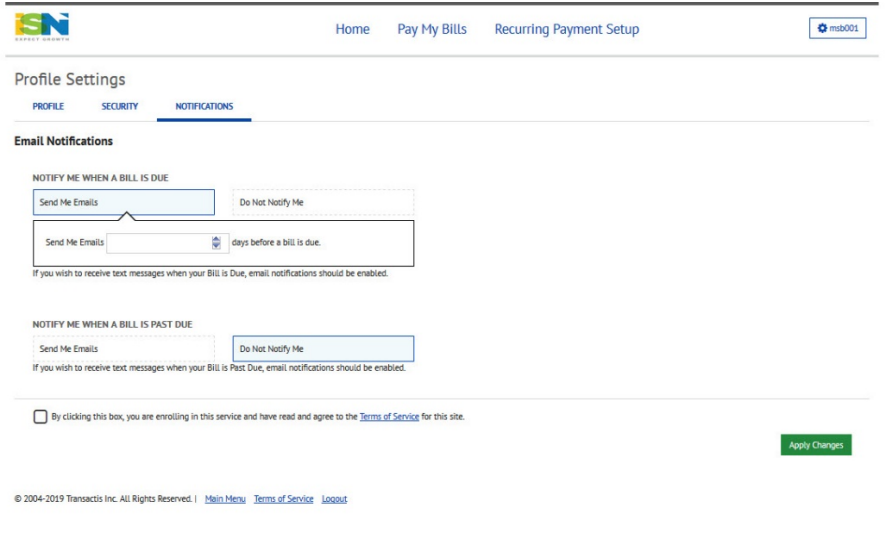

*We're so happy to be able to offer this convenient way for you to pay your ISN invoices. If you have any questions not covered by this user guide, please contact the ISN AR team for assistance.*